## **How to add text from another document**

## **Copying text from another document**

One way to add text to a Dreamweaver document is to copy and paste text from another document.

*To copy text from another document:*

- **1.** Open the document from which you want to copy text.
- **2.** Select the text and select Edit > Copy.
- **3.** Start Adobe Dreamweaver CS5.
- **4.** Open the Dreamweaver document in which you want to paste the text.
- **5.** Position the insertion point in the page where you want to paste the copied text.
- **6.** Select Edit > Paste.

The new text appears in the Dreamweaver document.

**Note:** Copied text may lose some of its original formatting, including line breaks and paragraph breaks. To insert a blank line after a section of text, position the insertion point at the end of the last text line and press Enter (Windows) or Return (Mac OS). To create a line break at the insertion point, press Shift+Enter (Windows) or Shift+Return (Mac OS).

**7.** To change the format of any new text in the document, select the text and apply a CSS rule or create a new CSS rule based on the format of the new text.

## **Importing Word HTML**

HTML pages created in Microsoft Word have elements that need to be cleaned up before you can work with these pages in Dreamweaver.

*To clean up Word HTML:*

1. In Dreamweaver CS5, select File > Open.

The Open dialog box opens.

**2.** Navigate to and select the HTML file you want to open, and click Open.

The Word HTML file is opened in Dreamweaver.

**3.** Select Commands > Clean Up Word HTML.

The Clean Up Word HTML dialog box opens (**[Figure 1](#page-0-0)**).

**4.** Click OK.

A summary of the cleanup process appears.

**5.** Click OK.

Use the Property inspector to edit the text as necessary. **Figure 1** Clean Up Word HTML dialog box

<span id="page-0-0"></span>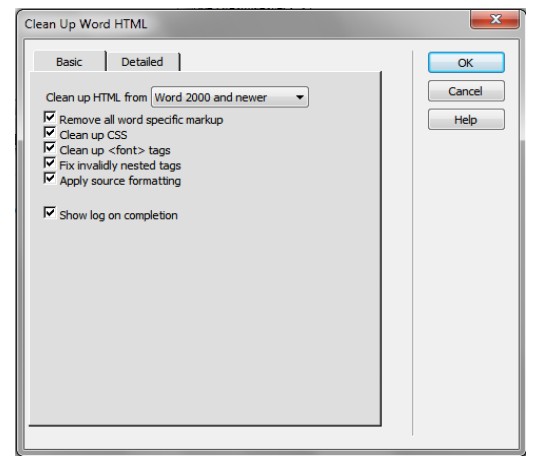